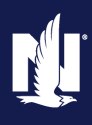

# **Completing the Optional Profit Share Lock-In Agreement SAP Sales Cloud | Job Aid**

#### **Description**

This job aid will demonstrate how you can access your Profit Share Lock-In offer and make your selection within SAP Sales Cloud.

**Note:** Commercial Lines Profit Share (CLPS) and Farm Lines Profit Share (FLPS) are two separate forms. This means you could be eligible for CLPS Lock-In and/or FLPS Lock-In. If eligible for both, you will have two lock-in offers to accept/decline. Please refer to your Annual Commercial Lines Profit Share Statement and/or Annual Farm Profit Share Statements for September. If a payment amount is shown on your September statement, you are eligible for lock-in for that line of business.

## **Accessing SAP Sales Cloud**

### **Step 1**

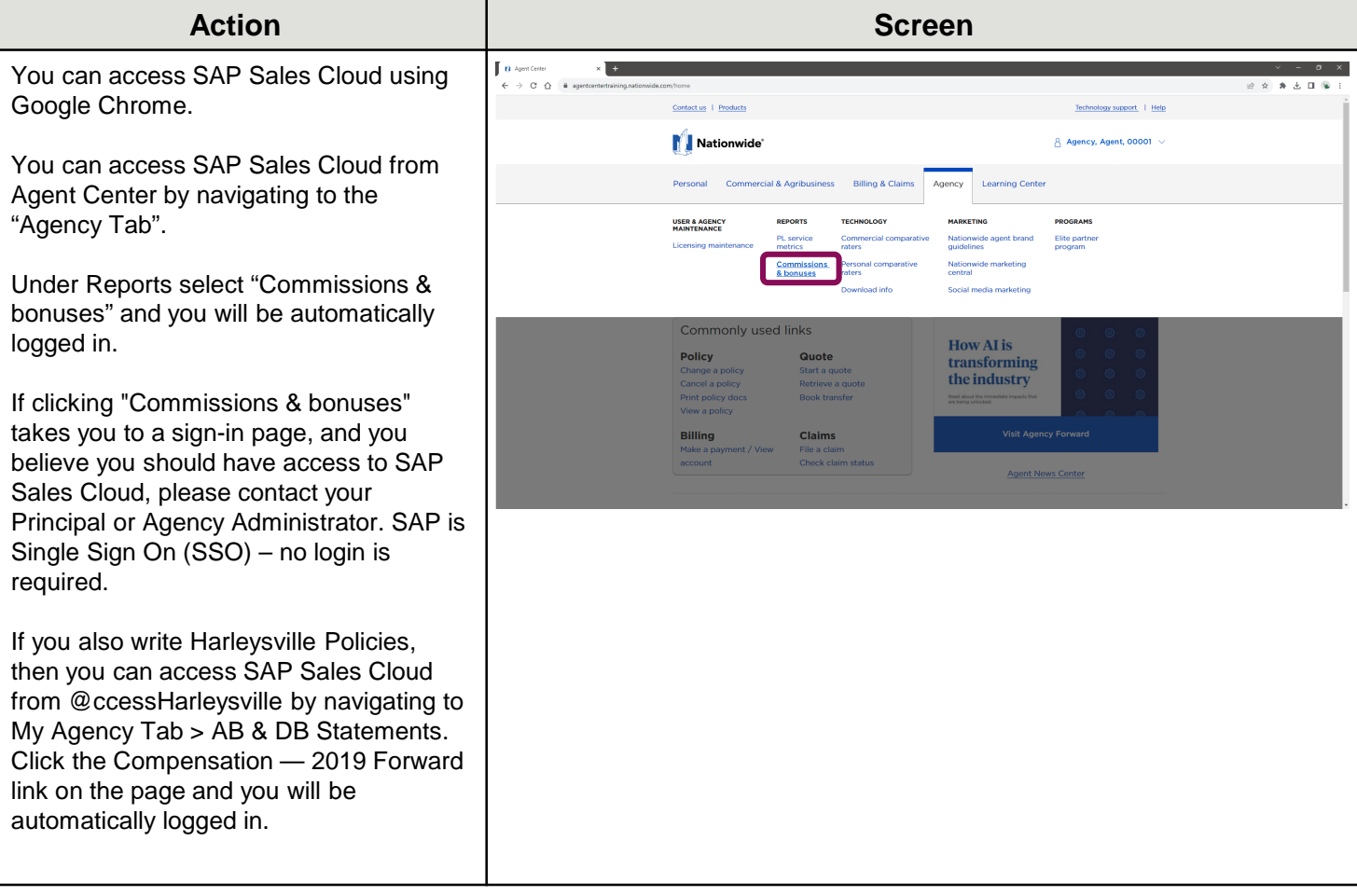

# **Completing the Optional Profit Share Lock-In Agreement SAP Sales Cloud | Job Aid**

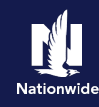

## **Accessing the Workflow Module**

### **Step 1**

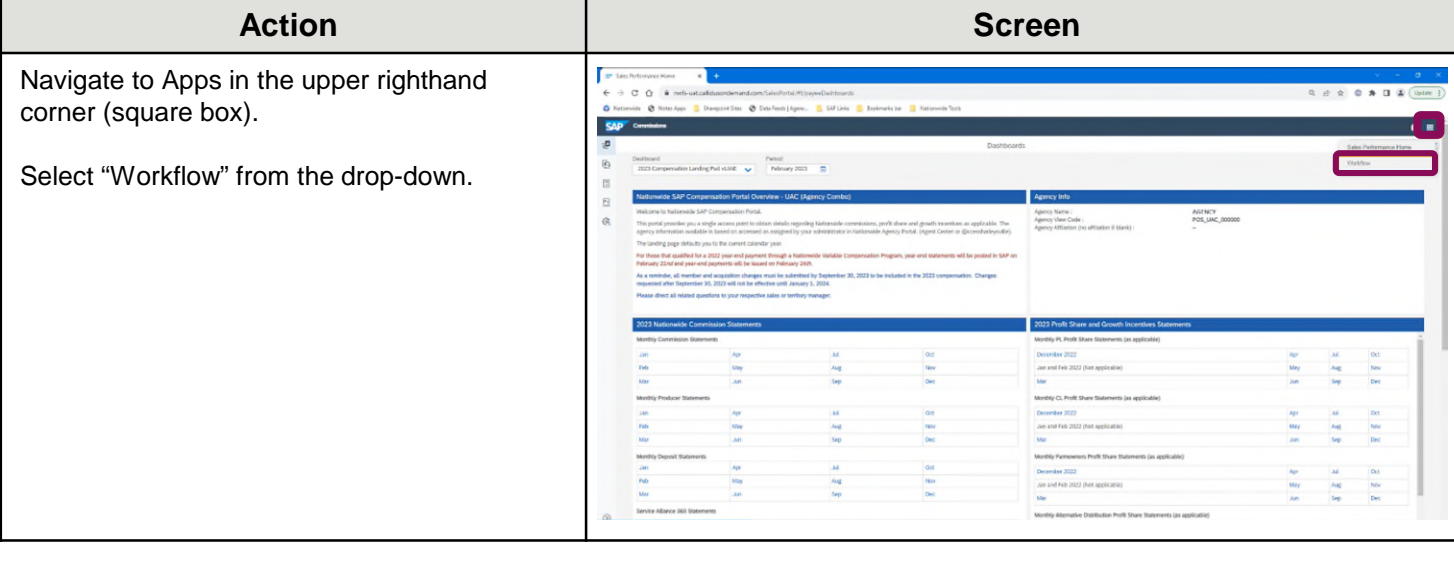

#### **Step 2 Step 2**

Go to Home and Click on open cases assigned to me.

**Note:** You could qualify for Commercial Lines Profit Share Lock-In only, Farm Profit Share only or both Commercial Lines Profit Share Lock-In and Farm Profit Share Lock-In.

See the 3 scenarios highlighted below.

- 1. Qualified for Farmowners Lock-In Only: You will only show one lock-in offer for Farm Profit Share Lock-In. **Click on the case** – Farmowners Plan Lock-In and proceed to the next step.
- 2. Qualified for Commercial Lines Lock-In Only: You will only show one lock-in offer for Commercial Lines Profit Share Lock-In. **Click on the case** – Plan Lock-In and proceed to the next step.
- 3. Qualified for **BOTH** Commercial Lines Lock-In and Farmowners Lock-In: You will have two separate cases for both lockin offers - Commercial Lines Profit Share Lock-In and Farmowners Profit Share Lock-In. **Click on both cases,** separately to review both lock-in offers to accept/decline

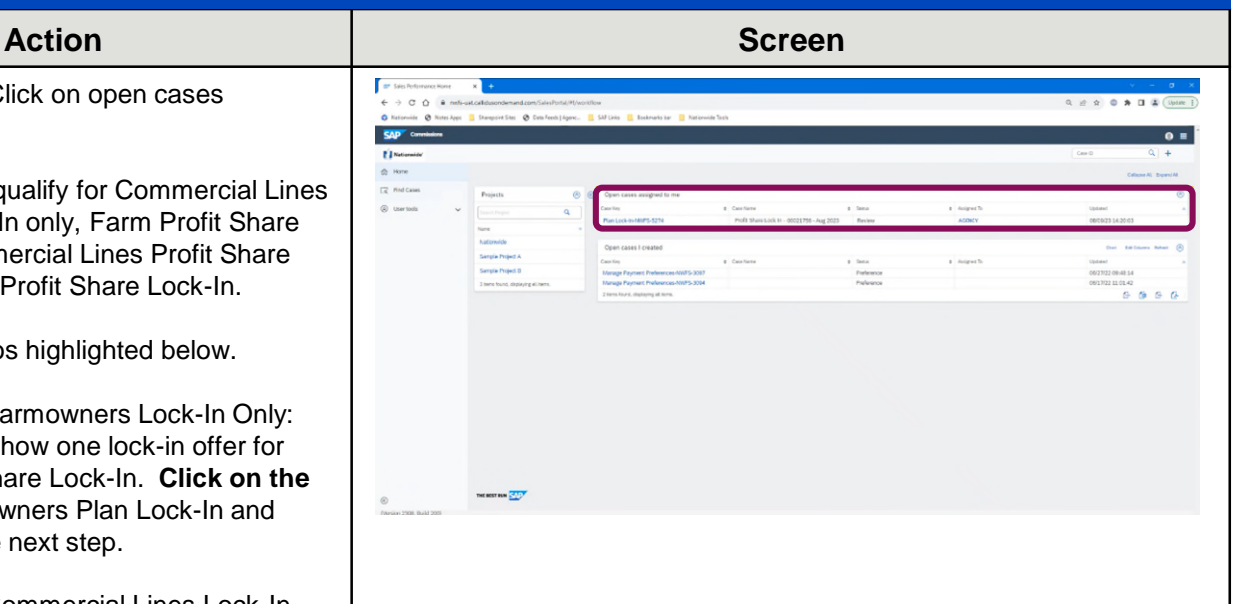

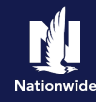

## **Review Lock-In Offer – Accept/Decline**

#### **Step 1**

Once you click on the case, the lock-in offer letter will need to be reviewed and then accepted/declined. The scenarios above outline the possible options. You could have only one lock-in agreement to review or two lock-in agreements to review.

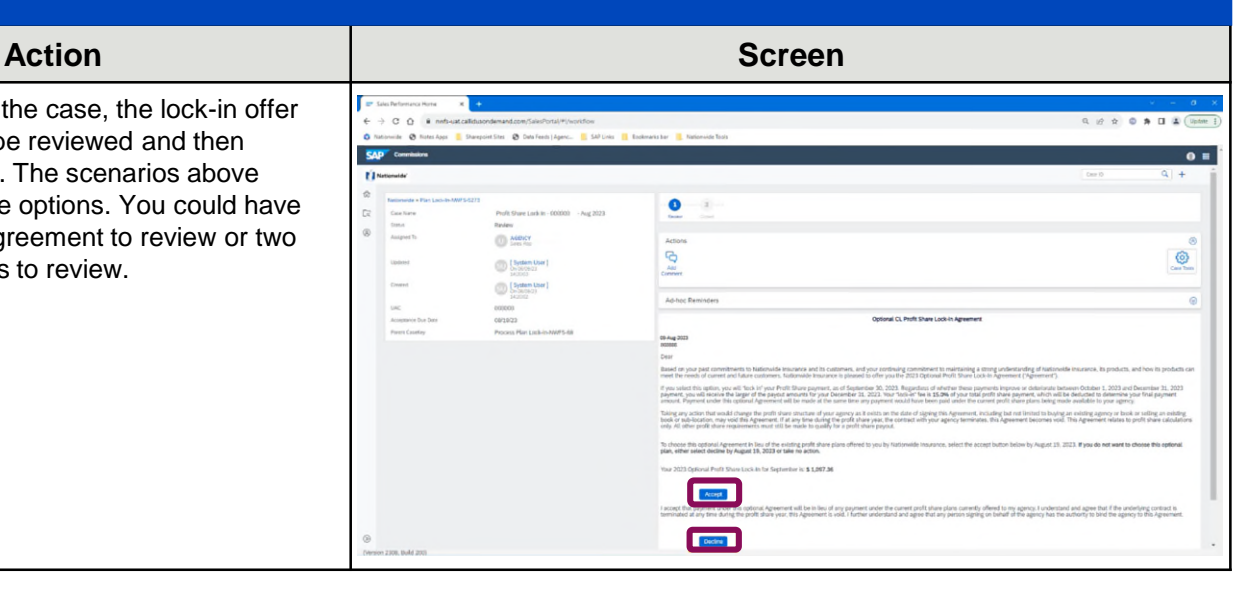

## **Lock-In Decision Made**

#### **Step 1**

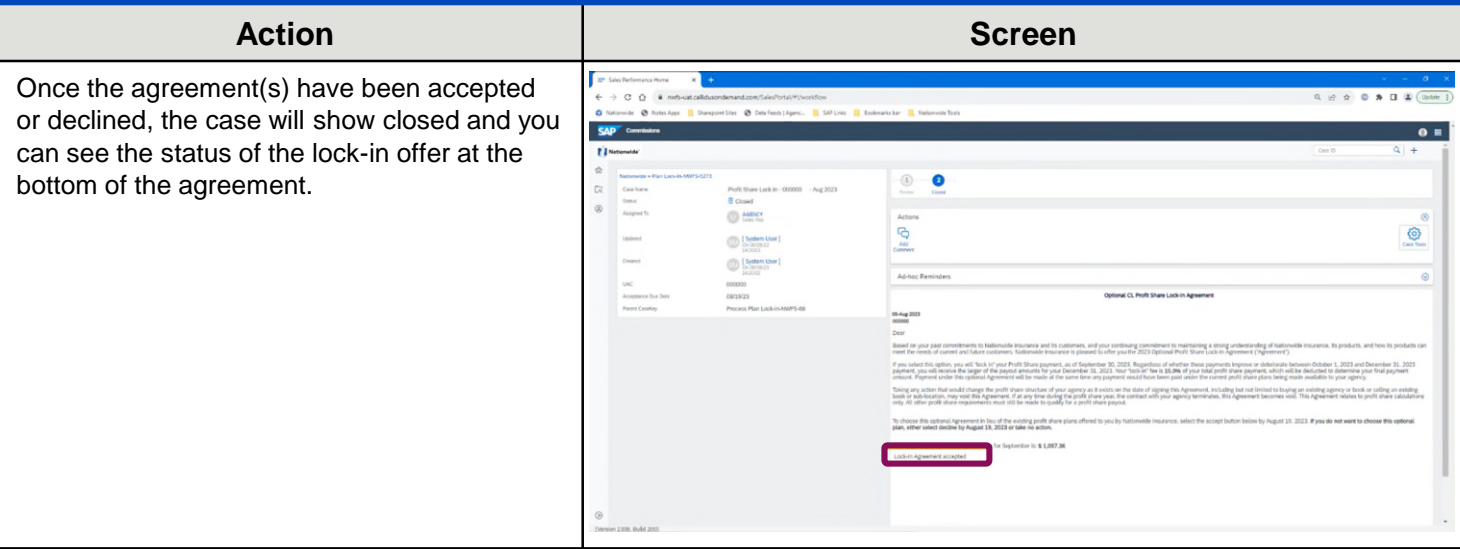

# **Completing the Optional Profit Share Lock-In Agreement SAP Sales Cloud | Job Aid**

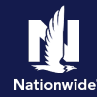

## **SAP Sales Cloud – Review Accepted/Declined Lock-In Agreement**

## **Step 1**

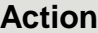

Once you have made your selection, you will be able to review the completed agreement.

- 1. Navigate to Apps in the upper righthand corner (square box) and Select Workflow from the drop-down.
- 2. Select "Find Cases" on the left side of the page.
- 3. In the search box, check the box "Include Closed Cases" and then select "Search."
- 4. Closed cases should appear in your search results, select the lock-in offer you want to review – PLAN LOCK-IN (CLPS) or FARMOWNERS PROCESS PLAN LOCK-IN.
- 5. At the bottom of the lock-in agreement, it will show if the offer was accepted or declined and the date it was completed.

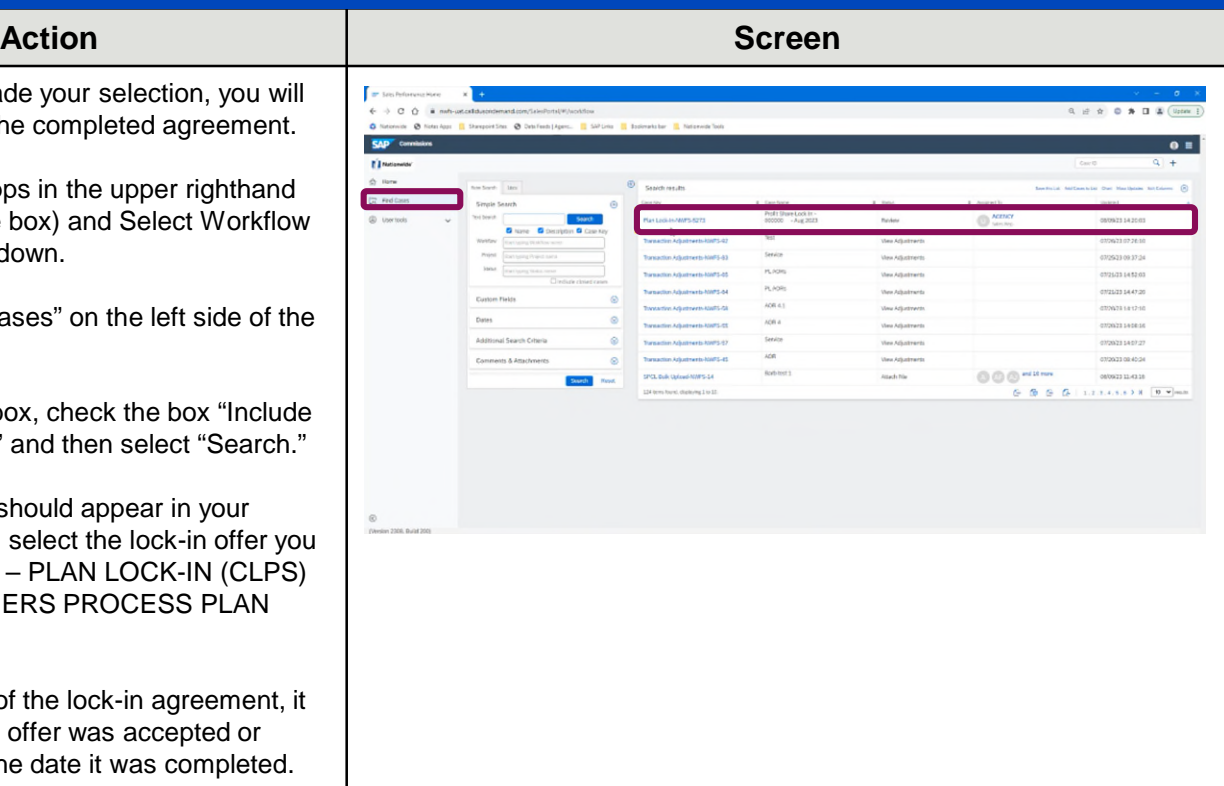

#### By accepting a copy of these materials:

(1) I agree that I am either: (a) an employee or Contractor working for Nationwide Mutual Insurance Company or one of its affiliates or subsidiaries ("Nationwide"); or (b) an Independent Sales Agent who has a contract and valid appointment with Nationwide; or (c) an employee of or an independent contractor retained by an Independent Sales Agent; or (d) an Independent Adjuster who has a contract with Nationwide; or (e) an employee of or an independent contractor retained by an Independent Adjuster.

(2) I agree that the information contained in this training presentation is confidential and proprietary to Nationwide and may not be disclosed or provided to third parties without Nationwide's prior written consent.

(3) I acknowledge that: (i) certain information contained in this training presentation may be applicable to licensed individuals only and access to this information should not be construed as permission to perform any functions that would require a license; and (ii) I am responsible for acting in accordance with all applicable laws and regulations.

(4) I agree that I will return or destroy any material provided to me during this training, including any copies of such training material, when or if any of the following circumstances apply: (a) my Independent Sales Agent agreement with Nationwide is cancelled or I no longer hold any appointments with Nationwide; (b) my employment with or contract with a Nationwide Independent Sales Agent is terminated; (c) my Independent Adjuster contract with Nationwide is terminated; (d) my employment with or contract with a Nationwide Independent Adjuster is terminated; or (e) my employment or contract with Nationwide is terminated for any reason.